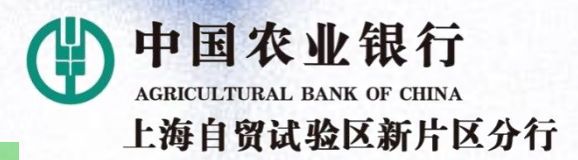

0

## **上海海洋大学博士报名费缴费指引**

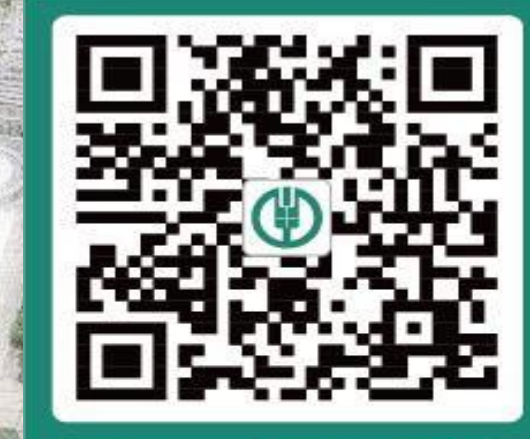

扫一扫下载 新版掌上银行

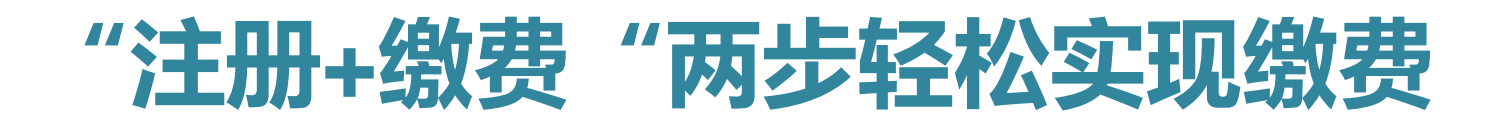

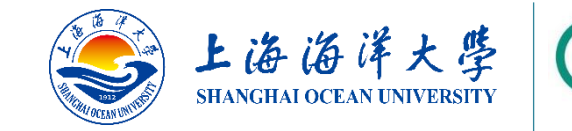

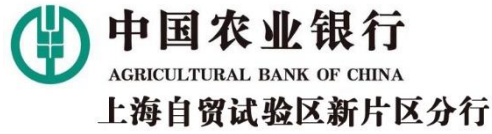

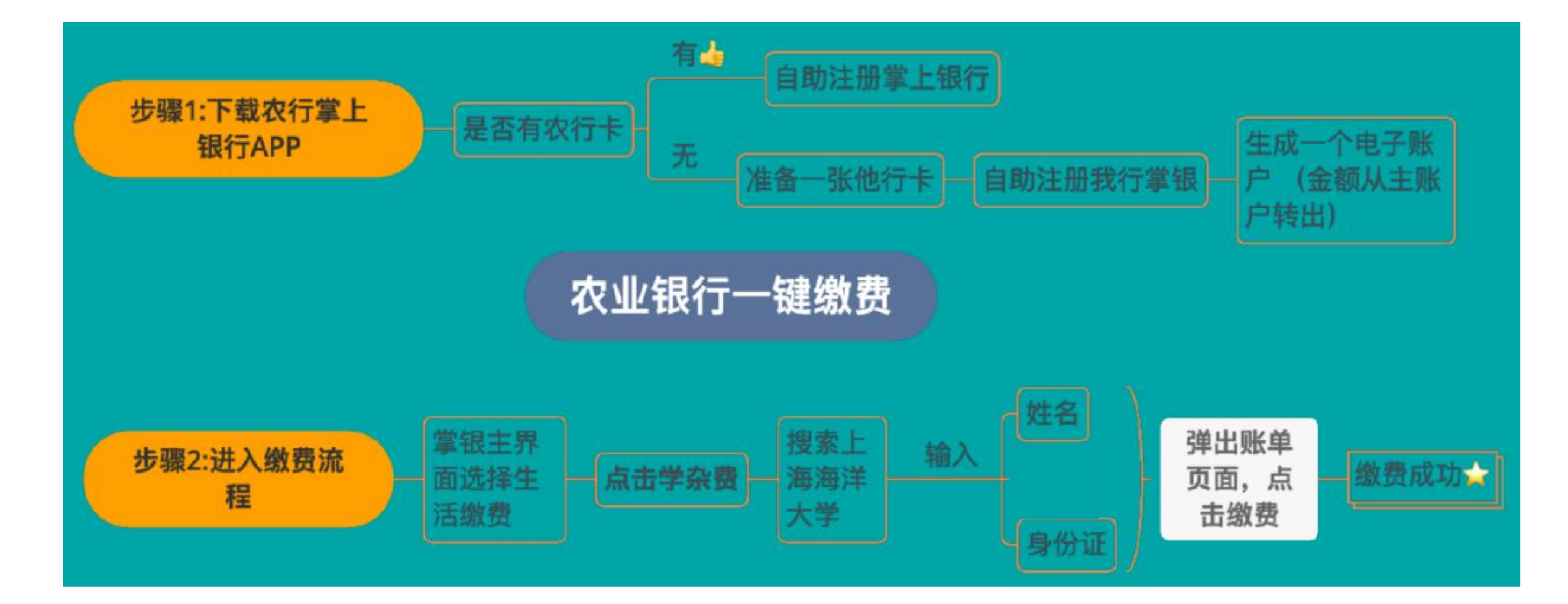

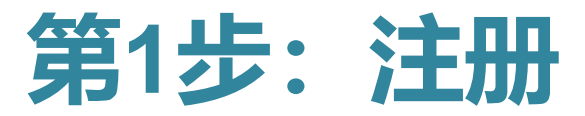

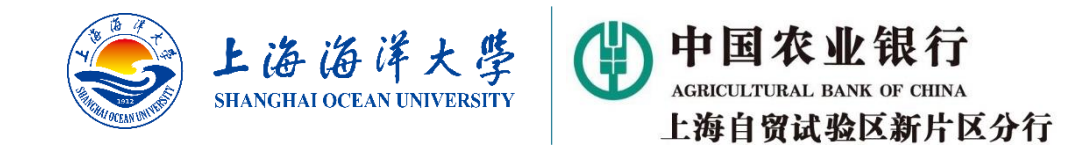

## 1A:如果您已有农行卡

• **请按以下指引完成掌上银行注册。如您已经注册,登录后跳转第2步直接缴费(第6页)。**

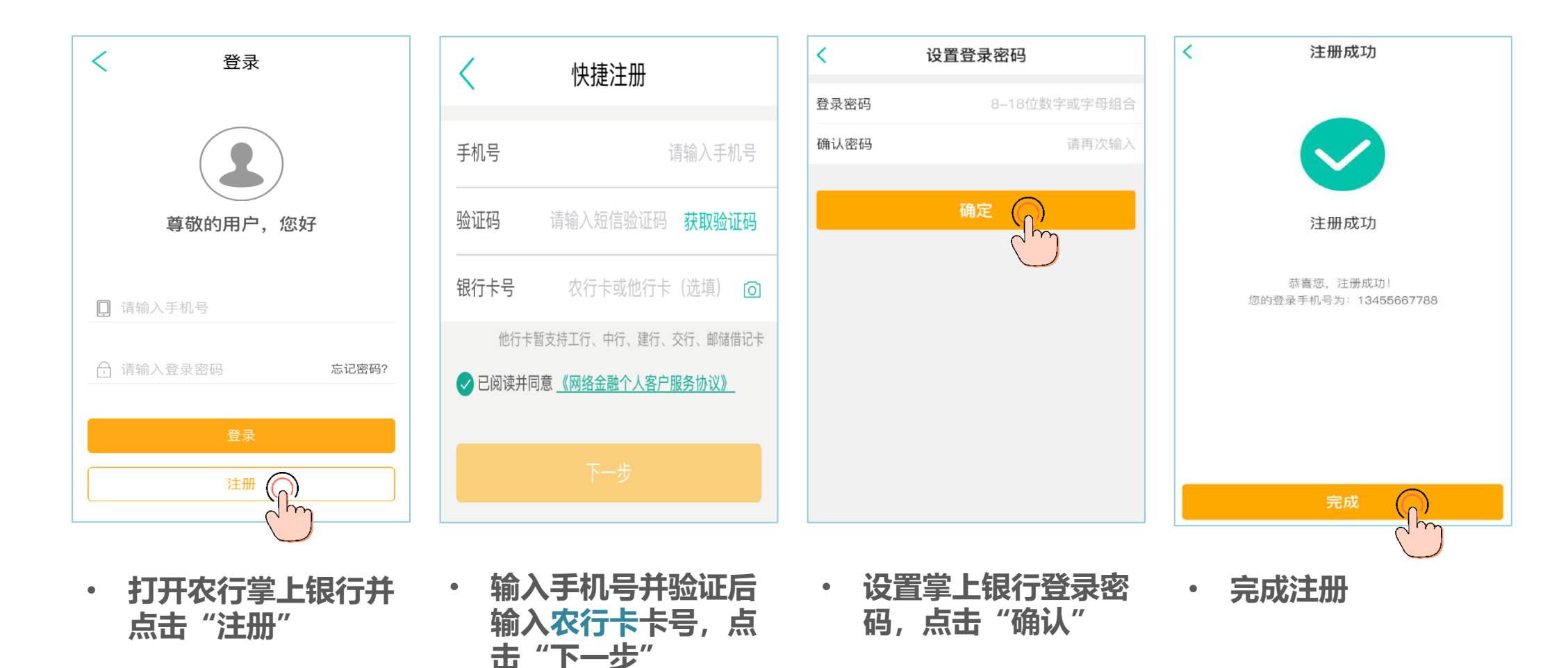

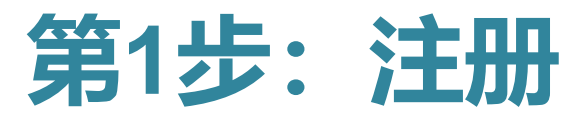

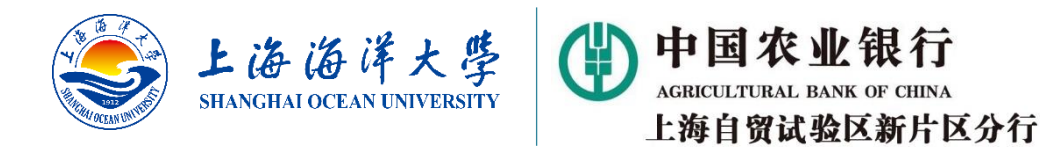

## 1B:如果您没有农行卡,使用中、工、建、交、邮储借记卡注册(接下页)

• **这种情况下,您需要开立一个虚拟的农行电子账户,并将五家非农行的借记卡账户资金转入该电子账户。**

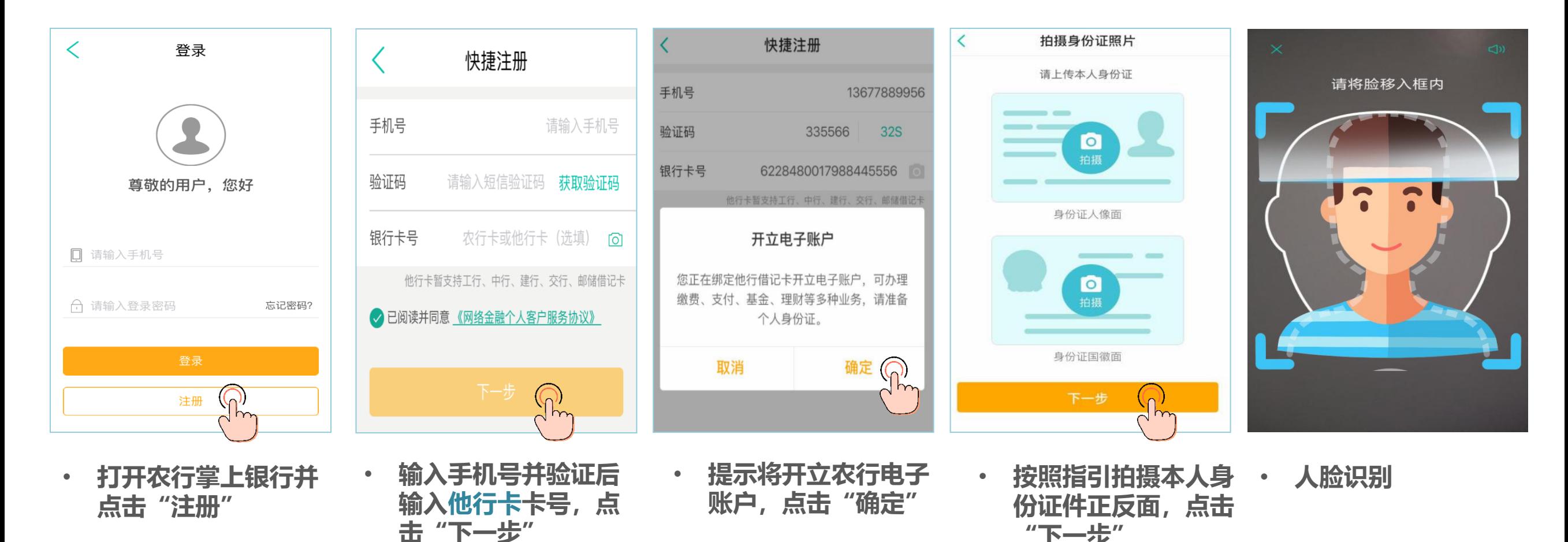

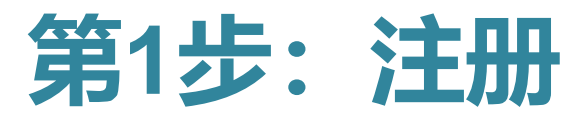

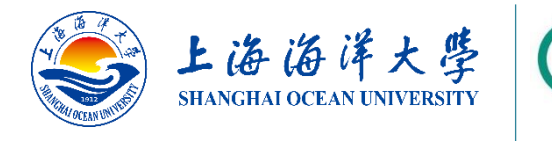

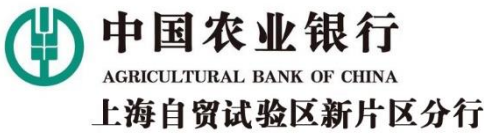

## 1B: 如果您没有农行卡, 使用中、工、建、交、邮储借记卡注册 (承上页)

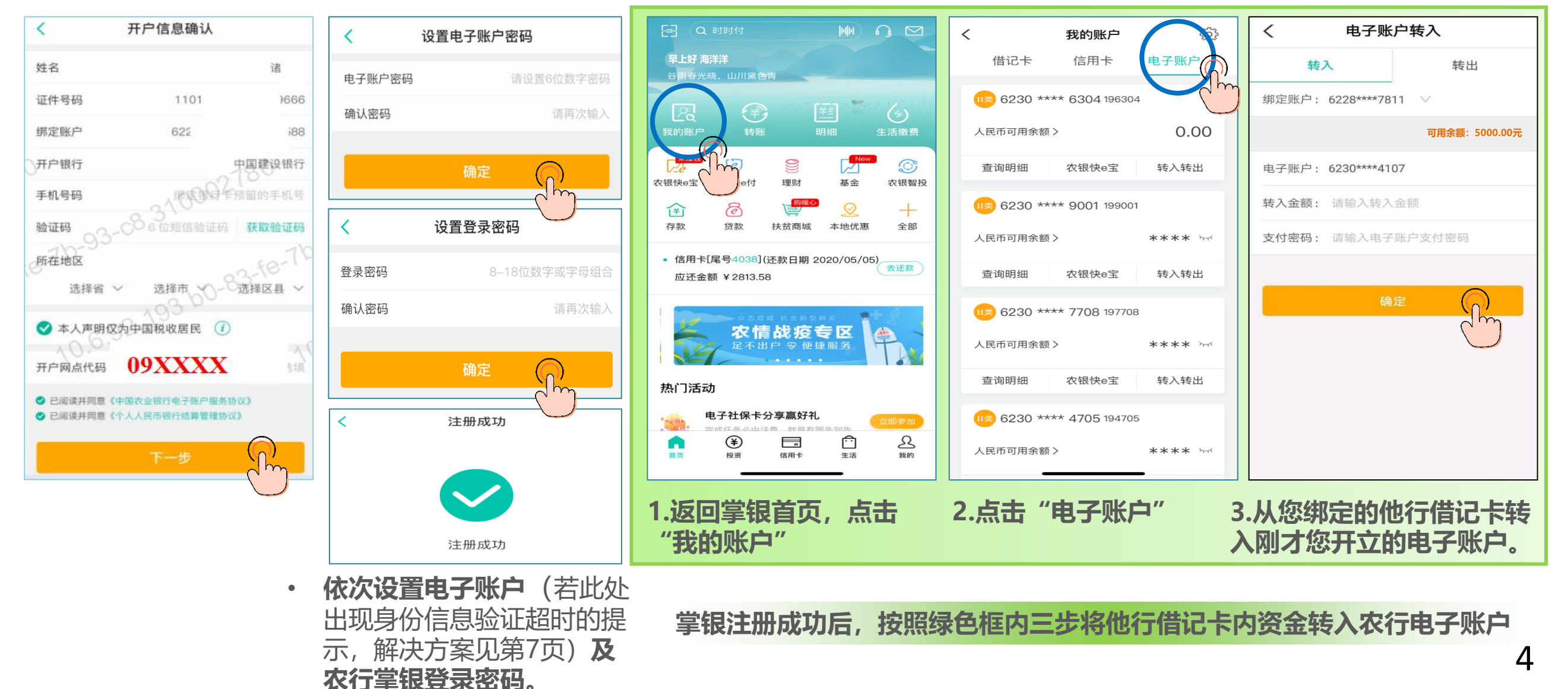

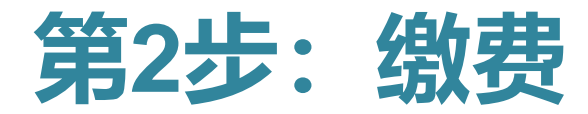

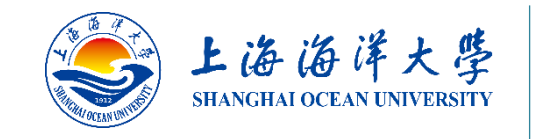

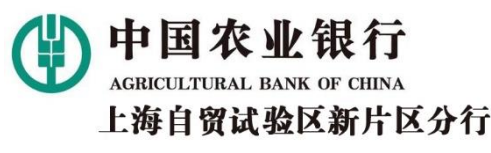

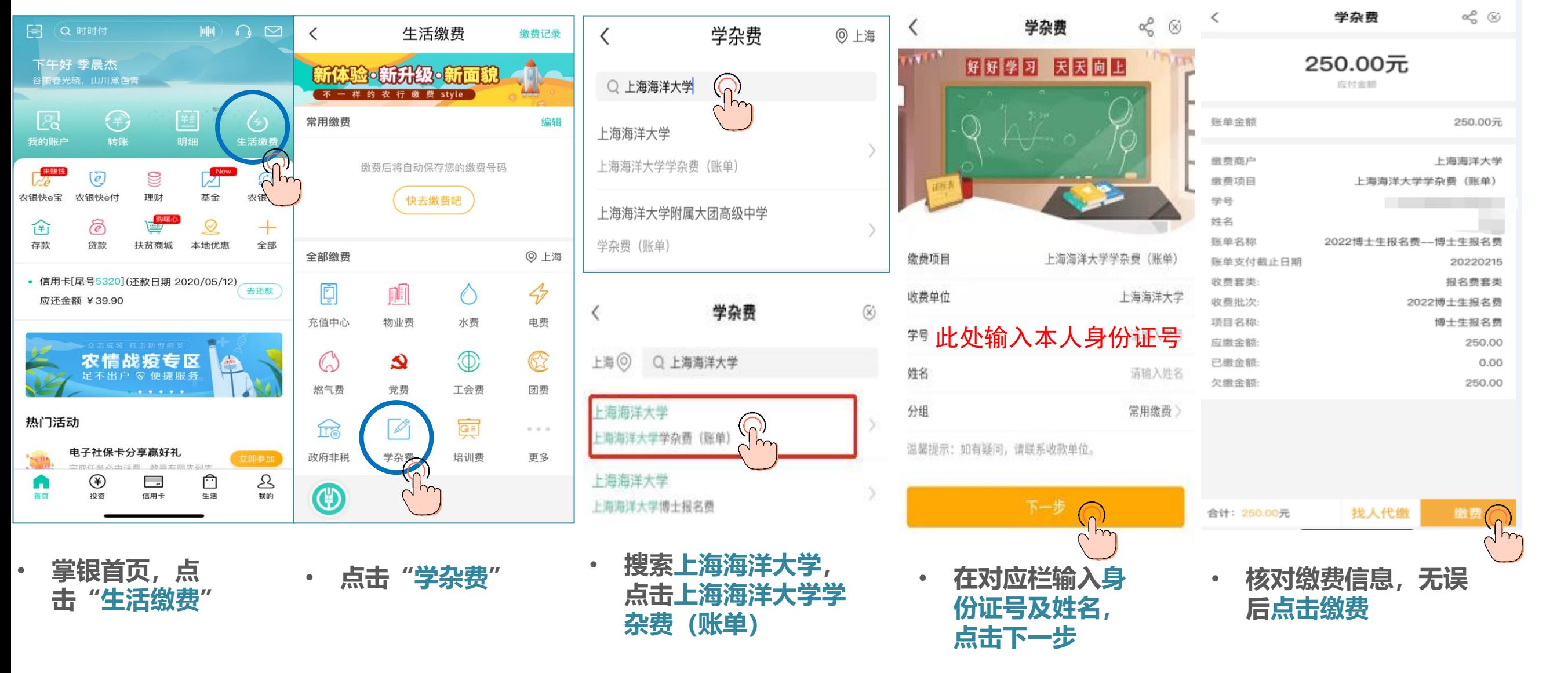

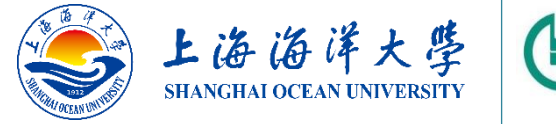

中国农业 上海自留试验区新片区分行

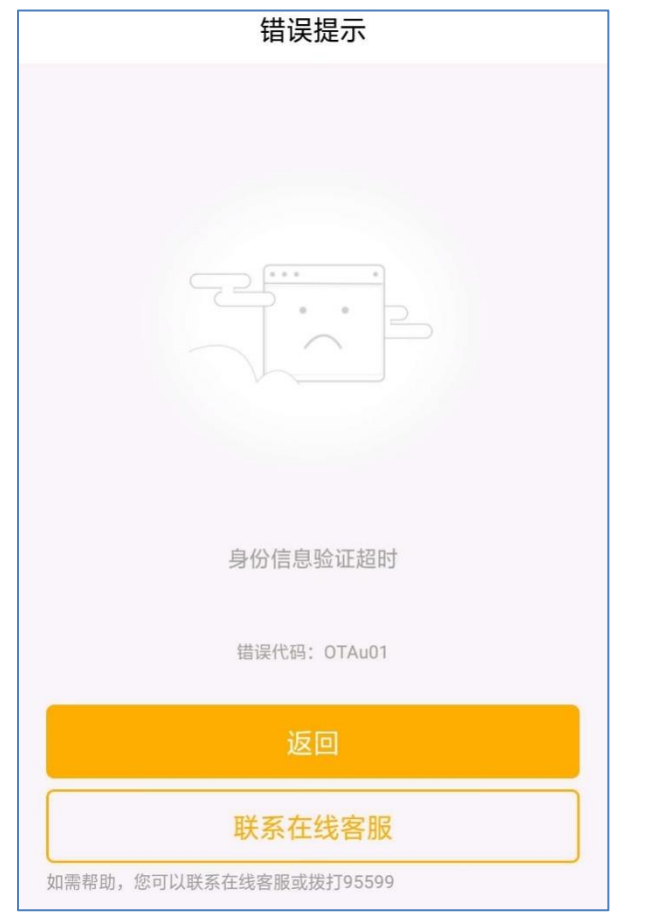

**Q:我使用他行卡注册的,在设置电子账户密码的时候出现 如左侧所示的报错信息,该怎么办?**

**A:**客户使用他行卡注册时,在前一步身份证及人脸信息要 与监管部门后台数据比对以证实客户身份的真实性。由于数 据交互需占用一定的时间,因此出现这个情况主要是由于数 据验证尚未完成。**建议:重新注册并在设置电子账户密码界 面等待30秒左右的时间后,再点击"确定" 。感谢您的配合**。